# Oppgaver HyperResearch

## **Oppgave 1- koding av tekst**

- Start HyperResearch og lagre filen som kurs og legg filen i samme mappe som datamaterialet
- Gå til Case-menyen å gi caset navn 'Skifte i subjektposisjoner'
- I kode-vinduet og velg New Code Group

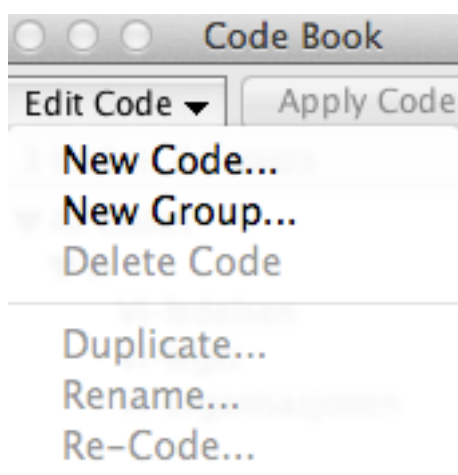

Assign to Groups...

Import List... **Export List...** 

Gi kodegruppen navnet 'Vi'. Fra det samme vidndet velger du New Code. Gi koden navnet 'Vi leger'. Gjenta prosedyren slik at du har koder for 'Vi organisasjonen' og 'Vi ledelsen'. Det vil da se ut som bildet under.

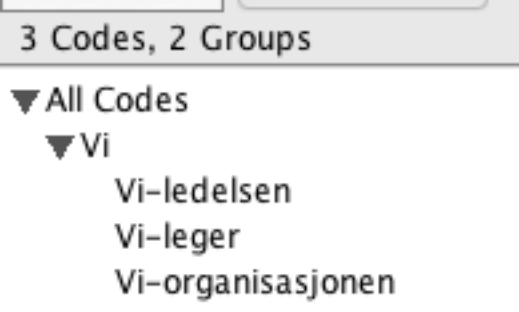

Gå til Source-menyen å velg Open Source - Text. Finn frem til mappen for dagens kurs og velg dokumentet 'kildetekst.txt'

- Les igjennom teksten og legg forekomsten av 'vi' til de respektive kodene i kode-feltet
- Hvis du koder noe feil kan du slette koden i case-vinduet. Høyreklikk på den kodingen du ønsker å slette og velg "Cut code".
- Huk ay for "Display codes in context" for å se kodingene dine. Klikk på en enkeltkode i venstremargen for å se hvor kodingen er i teksten.

#### **Oppgave 2 - koding av lyd**

- Gå til Source-menyen å velg Open Source Movie or Audio. Finn frem til mappen du lagde tidligere og velg forskerkurs.mp3 (lydfilen)
- Hør igjennom samtalen og merk av (kode) forekomsten av 'vi' til de respektive kodene i kode- feltet. Bruk space-tasten for å starte og pause og shift for å sette tidspunkter for koder.

### **Oppgave 3 - koding av video**

- Gå til kurssiden og last ned video-filen på samme måte som vi gjorde med lydfilen.
- Gå til Source-menyen å velg Open Source Movie or Audio. Finn frem til dagens mappe og velg Forskerkurs-vi-emb.mov (videofilen)
- Hør igjennom samtalen og merk av (kode) forekomsten av 'vi' til de respektive kodene i kode- feltet. (Du må bruke shift-tasten for å merke av).

#### **Oppgave 4 – rapporter**

Gå til menyen Reports og be om en Frequency report.

Hvordan ser din rapport ut i forhold til denne?

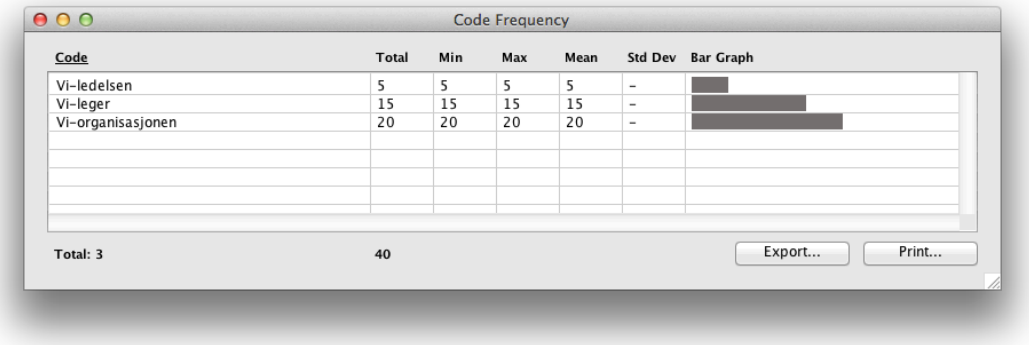

Gå til menyen Reports å be om en ny rapport. I vinduet som kommer frem, kryss av for de samme innstillingene du ser under:

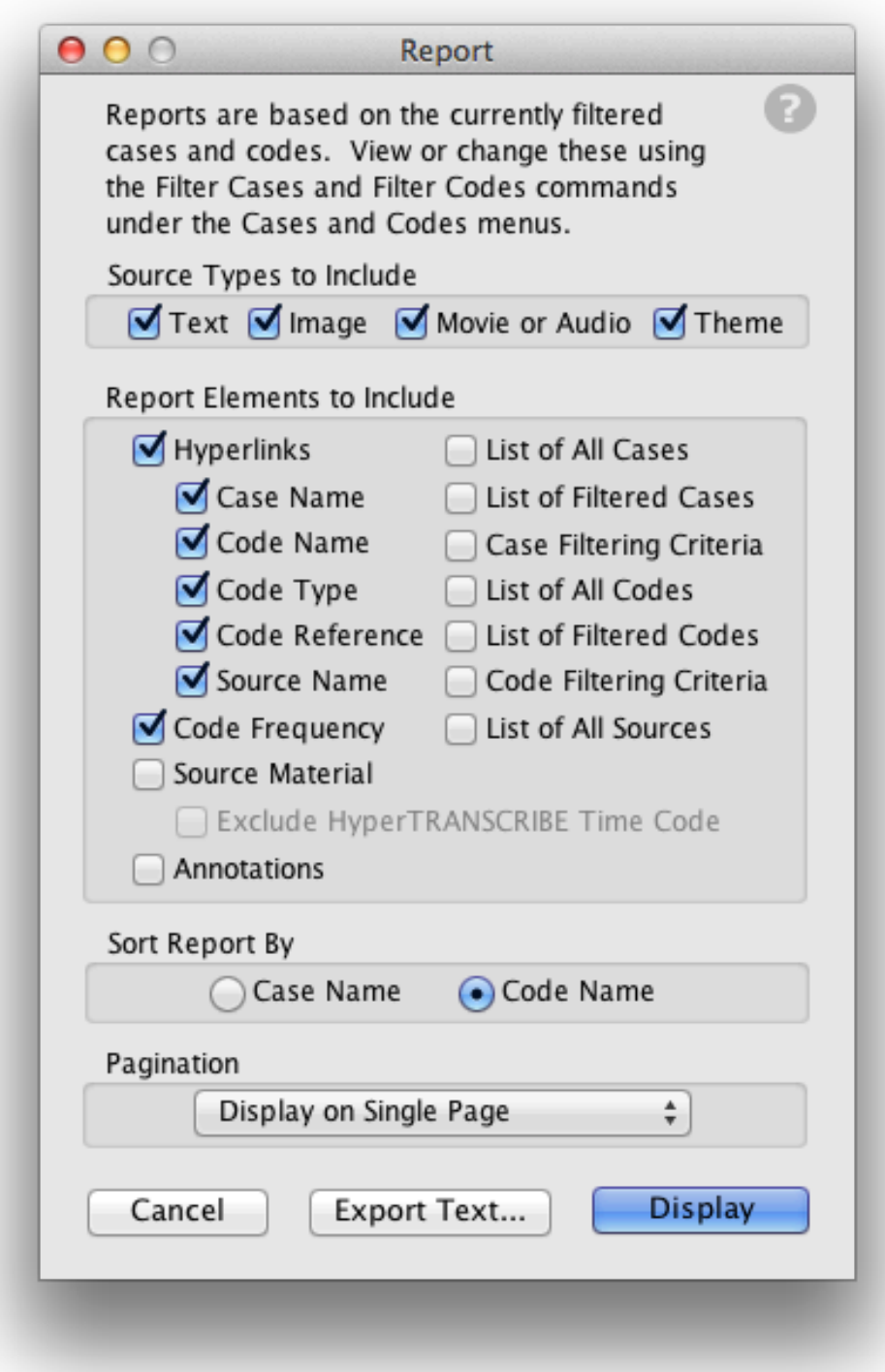

Forsøk det frem med å endre valg og innstillinger i rapporter

## **Oppgave 5 – kodekart**

- Gå til menyen Code og velg Code Map
- Velg funksjonen "add nodes for master codes"

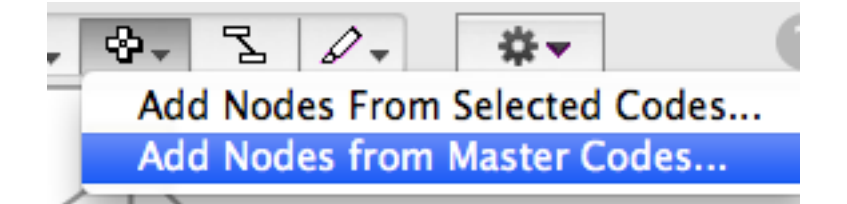

Plasser dem med passe avstand fra hverandre. Tips: Gjør boksene aktive ved å høyreklikke på dem, og flytt dem rundt med piltastene.

• Velg funksjonen Resize Relative To Frequency

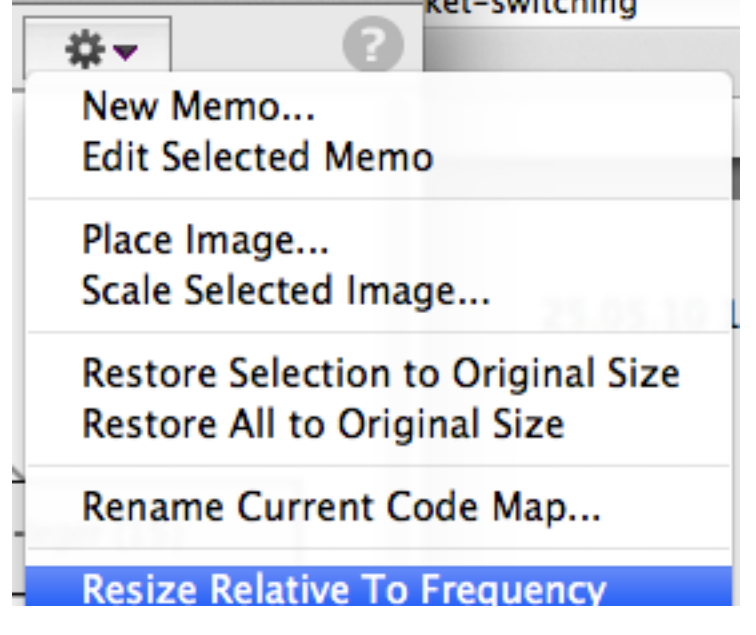

Se på andre funksjoner i kode-kart-vinduet. Kan du tenke deg hvordan dette kan brukes som hielp i analysen?

#### **Oppgave 6 - autokode tekst**

- Sørg for at kildeteksten er åpen
- Gå til codes autocode
- Under fanen "sources" velger du kildeteksten
- Under fanen "phrases" velger du "Select phrase" og skriver inn 'legevakt'
- Under fanen "codes" kan du selv velge om du ønsker å kode på en av de kodene du allerede har, eller legge til en ny kode
- Klikk "Autocode".

#### **Oppgave 7 – notater**

Velg en forekomst av kode i i vinduet til venstre. Klikk på View Annotation og forsøk deg på en beskrivelse. F.eks. om denne forekomsten også hører inn under en annen kode etc.